## **"Gemeinsam. Neu. Gewohnt."**

# Die Aktionswoche der "Anlaufstellen für ältere Menschen"

### **Handout: Umgang mit Plakatvorlagen**

Es gibt drei Plakatvorlagen jeweils in den Größen DIN A0 und DIN A3. Sie wurden in PowerPoint erstellt.

Die grundsätzliche Gestaltung ist als Bild hinterlegt, damit sie nicht verändert wird. Sie können selbst Texte und Bilder verändern und Logos ergänzen. Dies gilt für folgende umrandete Bereiche (rot = Text; gelb = Bilder [Variante 1 hat keine Bilder]; lila = Logos):

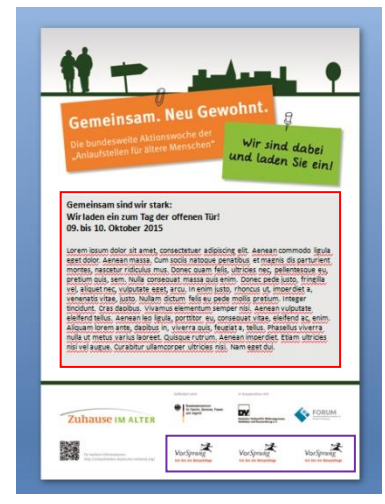

躁

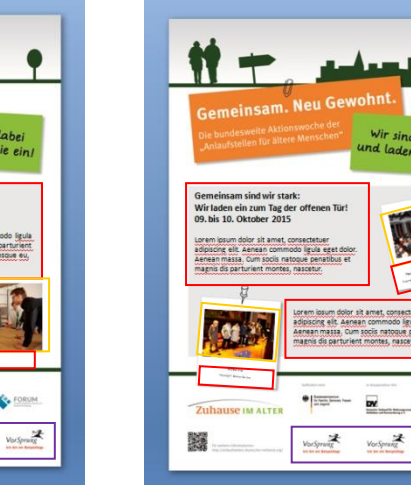

Variante 1 Variante 2 Variante 3

An den veränderbaren Stellen sind Beispielbilder, -logos und -texte eingefügt. Diese löschen Sie bitte, bevor Sie eigene Inhalte einfügen. Dafür:

 $V_{01}$  Symmetry

 $V_{\rm O}$  Sprange

- markieren Sie den Text und überschreiben ihn
- klicken Sie Bilder und Logos an und bedienen Sie die Entfernentaste der Tastatur
- klicken Sie nicht benötigte Textfelder (z.B. Bildunterschriften) an und bedienen Sie die Entfernentaste der Tastatur (alternativ können Sie hier auch nur den Blindtext löschen), falls Sie später noch Text ergänzen möchten

# Texte verändern

Klicken Sie in das entsprechende Textfeld und überschreiben den Blindtext.

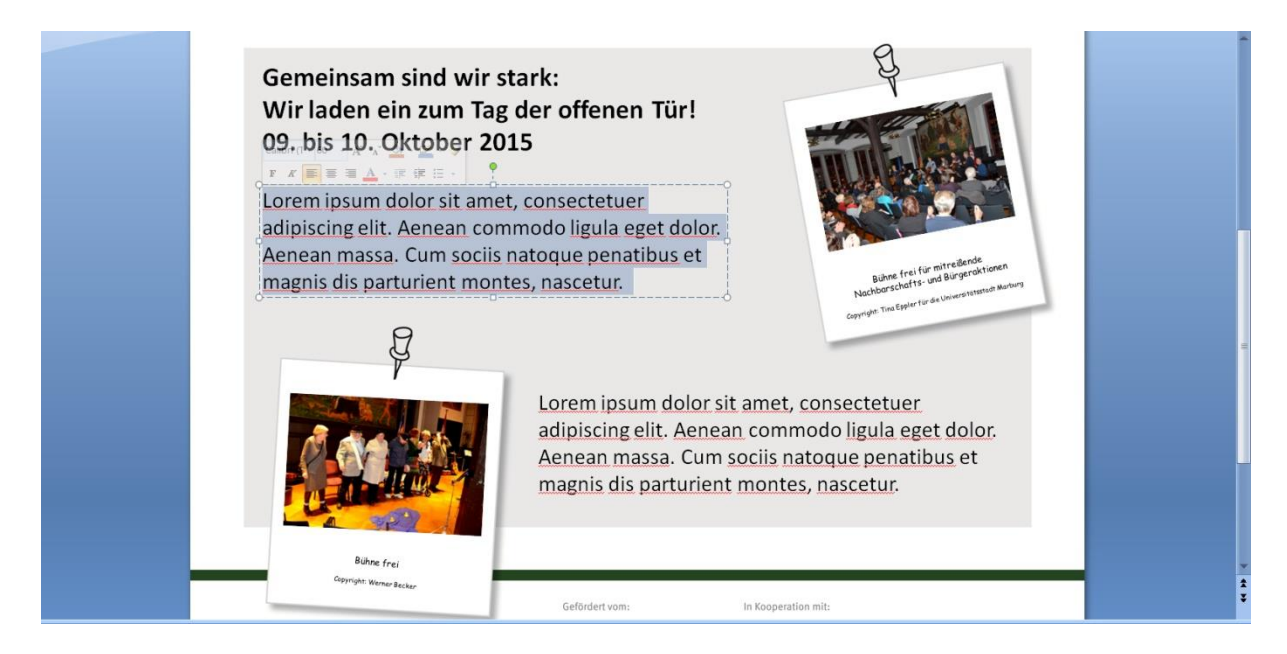

Wählen Sie die Schriftgröße, die der Textmenge entspricht: wenig Text kann größer sein, viel Text kleiner. Insgesamt ist auf gute Lesbarkeit zu achten.

Unter den Bildern sind Textfelder für einen (kurzen) Bildtitel sowie das Copyright vorgesehen. Bitte füllen Sie diese aus.

Nicht benötigte Textfelder können Sie löschen oder den gesamten Blindtext entfernen.

### Bilder verändern

Bitte löschen Sie die Beispielbilder und verwenden Sie nur freigegebenes, mit einer Quellenanagabe versehenes Bildmaterial. Über den Reiter "Einfügen" > "Grafik" wählen Sie das gewünschte Bild aus und fügen es ein.

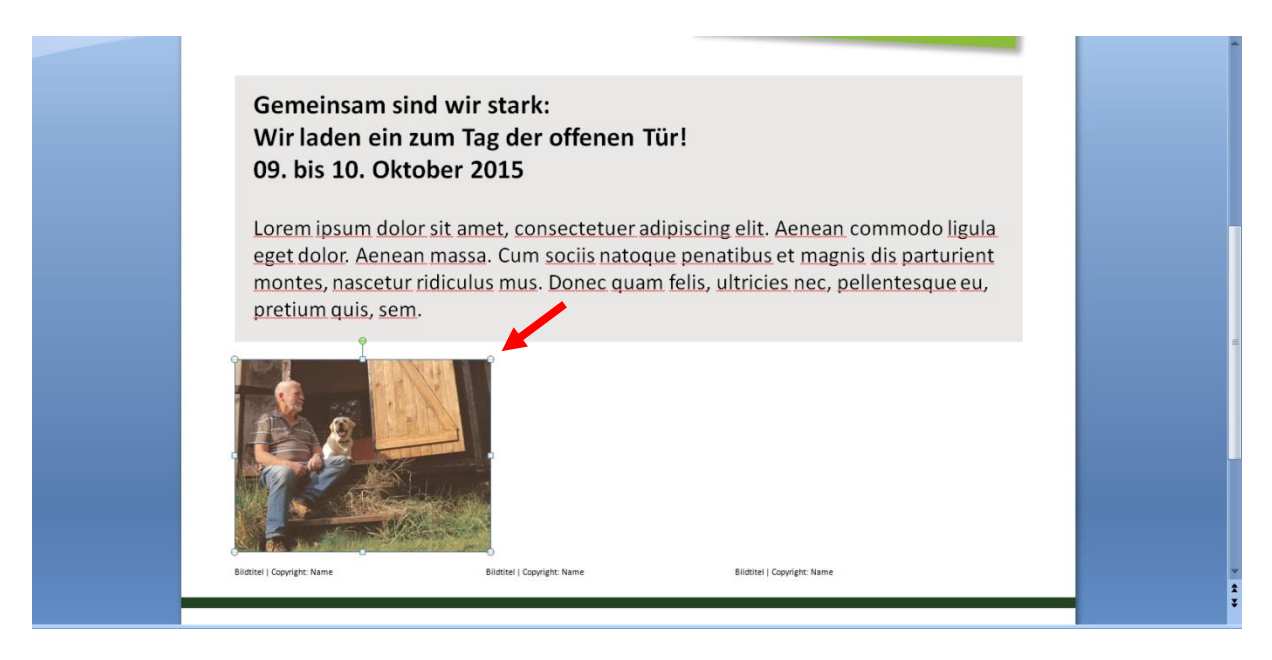

Positionieren Sie das Bild an die in der Vorlage vorgesehene Stelle. Gehen Sie mit dem Cursor an die weißen Punkte an den Ecken des Bildes (s. roter Pfeil), um es auf die passende Größe zu skalieren.

Bei der Vorlage 3 müssen Sie die Bilder zusätzlich drehen, damit der Eindruck eines Polaroids entsteht. Dies geschieht mit Hilfe des grünen Anfassers in der Mitte des Bildes (s. grüner Pfeil).

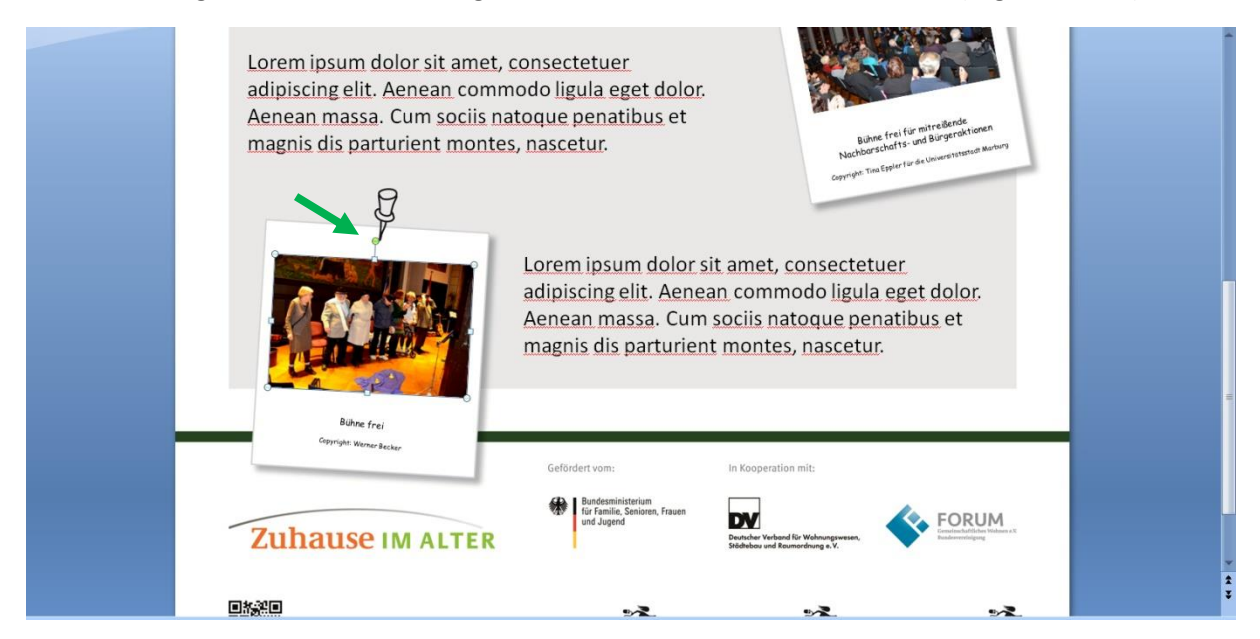

### Logos verändern

Sie können Logos nur in der zweiten Reihe einfügen. Hierfür löschen Sie bitte die Beispiellogos. Über den Reiter "Einfügen" > "Grafik" wählen Sie das gewünschte Logo aus und fügen es ein.

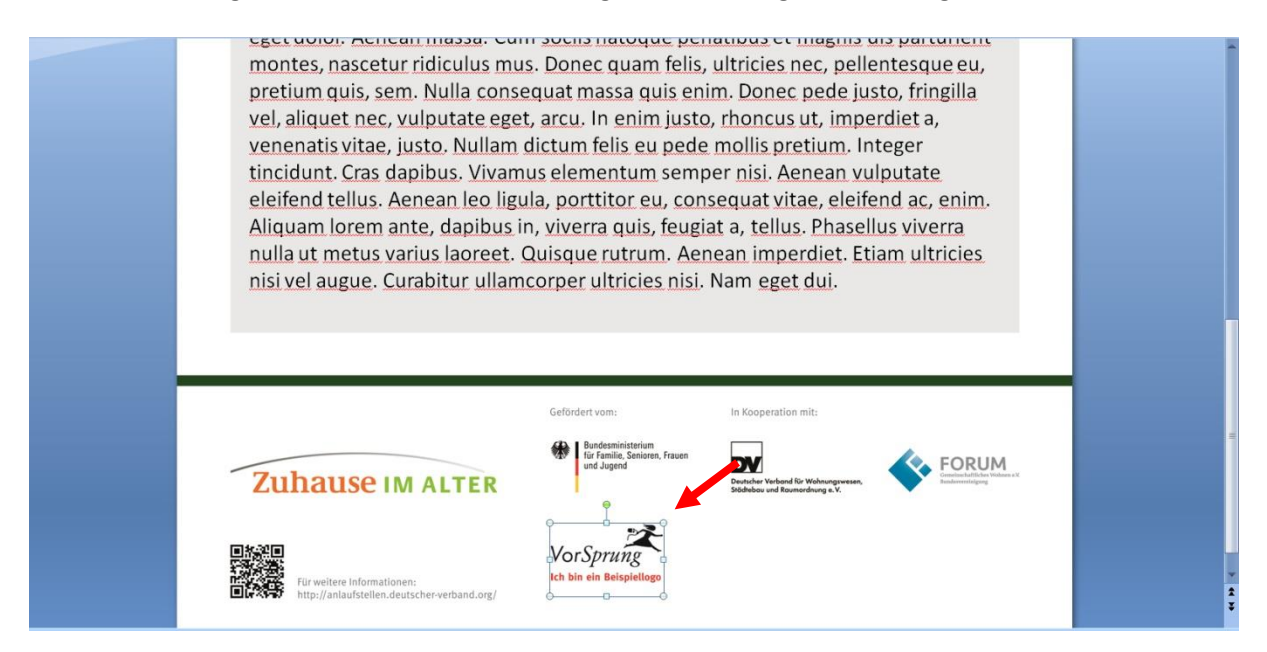

Positionieren Sie das Logo an die in der Vorlage vorgesehene Stelle. Gehen Sie mit dem Cursor an die weißen Punkte an den Ecken des Logos (s. roter Pfeil), um es auf die passende Größe zu skalieren.

#### Plakate ausdrucken

Über die Einstellung der Druckoptionen an Ihrem PC oder auch in einem Copy-Shop können Sie Ihr individuell gestaltetes Poster nun in den Formaten DIN A0 und DIN A3 farbig ausdrucken.

Wir wünschen Ihnen viel Erfolg und gutes Gelingen!!